This **Supplier Quick Guide** shows you how to…

## **HOW TO MANAGE USERS AND ROLES**

…in 3 simple steps

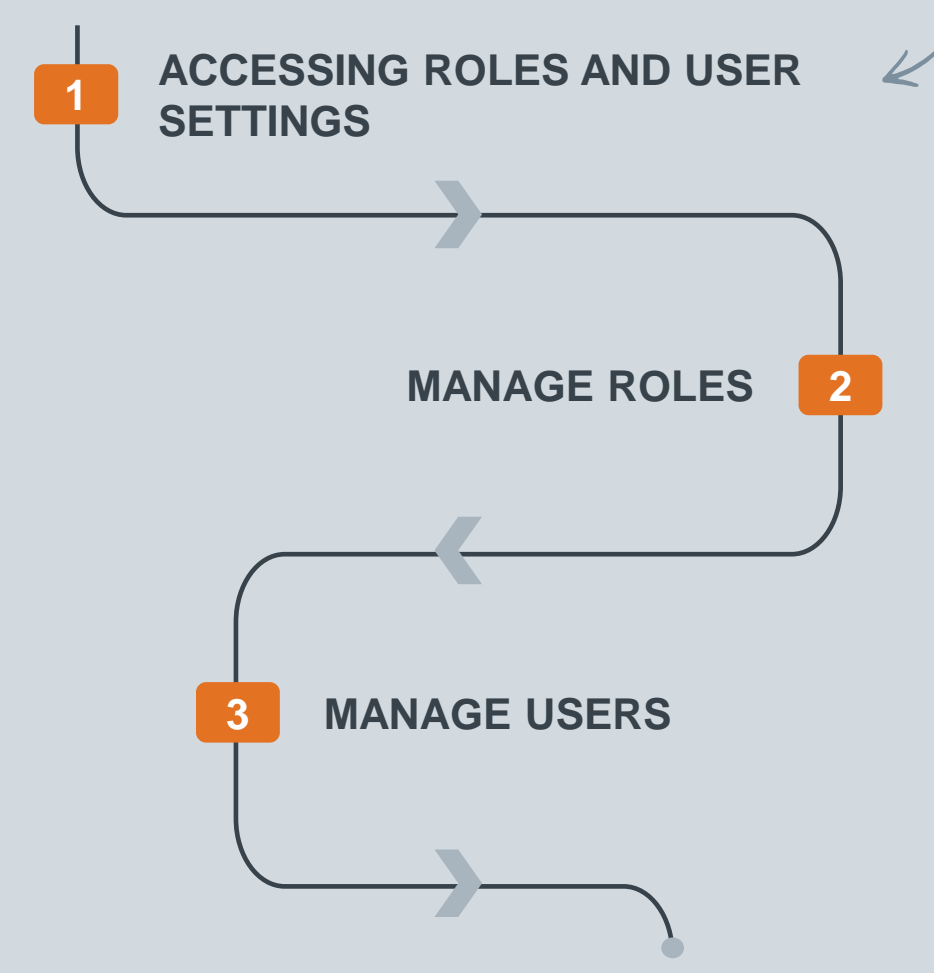

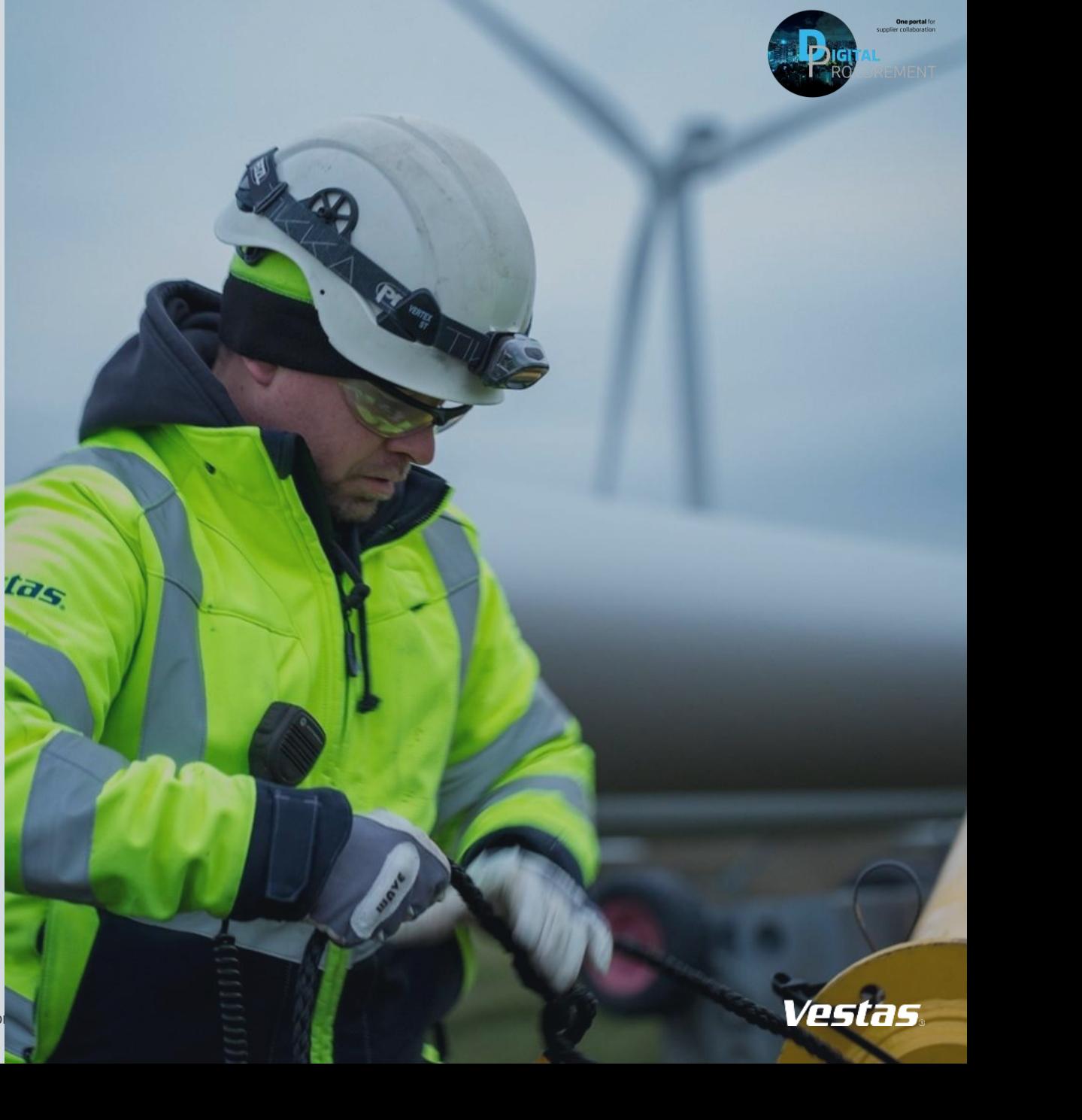

Classification

# **1. ACCESSING USER AND ROLE SETTINGS**

From logging in to finding the session to manage users/roles

### **Step-by-step**

When you want to add, manage or edit users to Ariba, please follow the first steps:

- Log in to your Ariba Supplier account [HERE.](https://service.ariba.com/Supplier.aw/125042052/aw?awh=r&awssk=bn_YeqR6&dard=1)
- 2) Go to the 'user account' icon
- 3) Go to 'Settings'.
- 4) Select 'Users'.

Afterwards, you will go directly to the Account Settings Overview for the user session. Here you have two options:

- 5) 'Manage Roles'
- 6) 'Manage Users'

The next slides will explain Step 5) and 6)

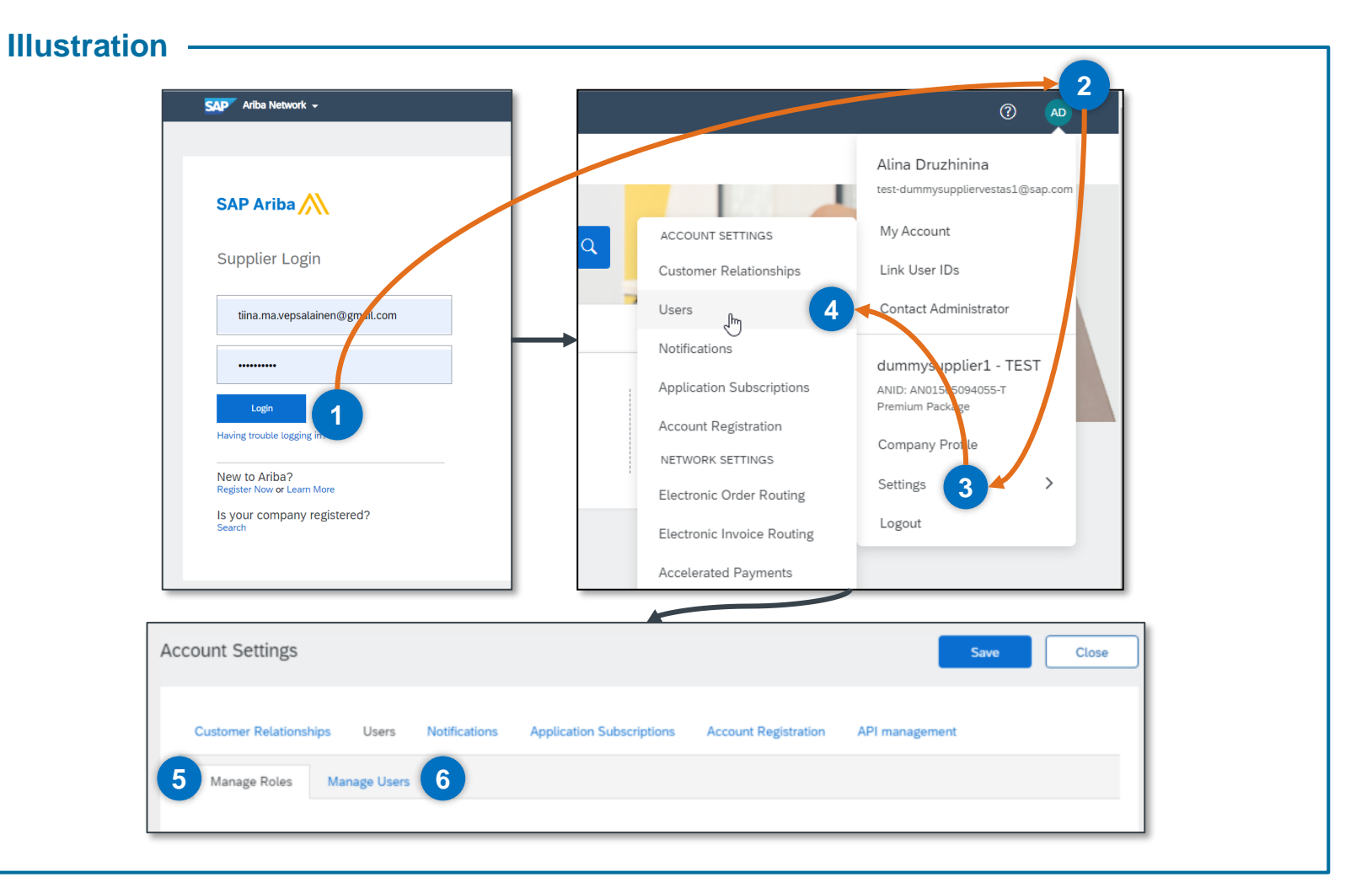

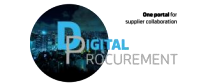

Vestas

**1**

Classification: Restricted

# **2. MANAGE ROLES**

## Add role(s) and select permissions

**Step -by**

How to add a role

- 1) Choose 'Manage Roles'
- 2) Select Create Role ("+" sign).

A new screen will appear.

- 3) Enter a desired 'name' and 'description' which describes the new role.
- 4) Select and mark what permissions the new role is required to have access to.
- 5) Click the 'Save' button and Save your changes after you return to 'Account Settings'.

#### **Tips & Tricks**

• Each role must have at least one permission.

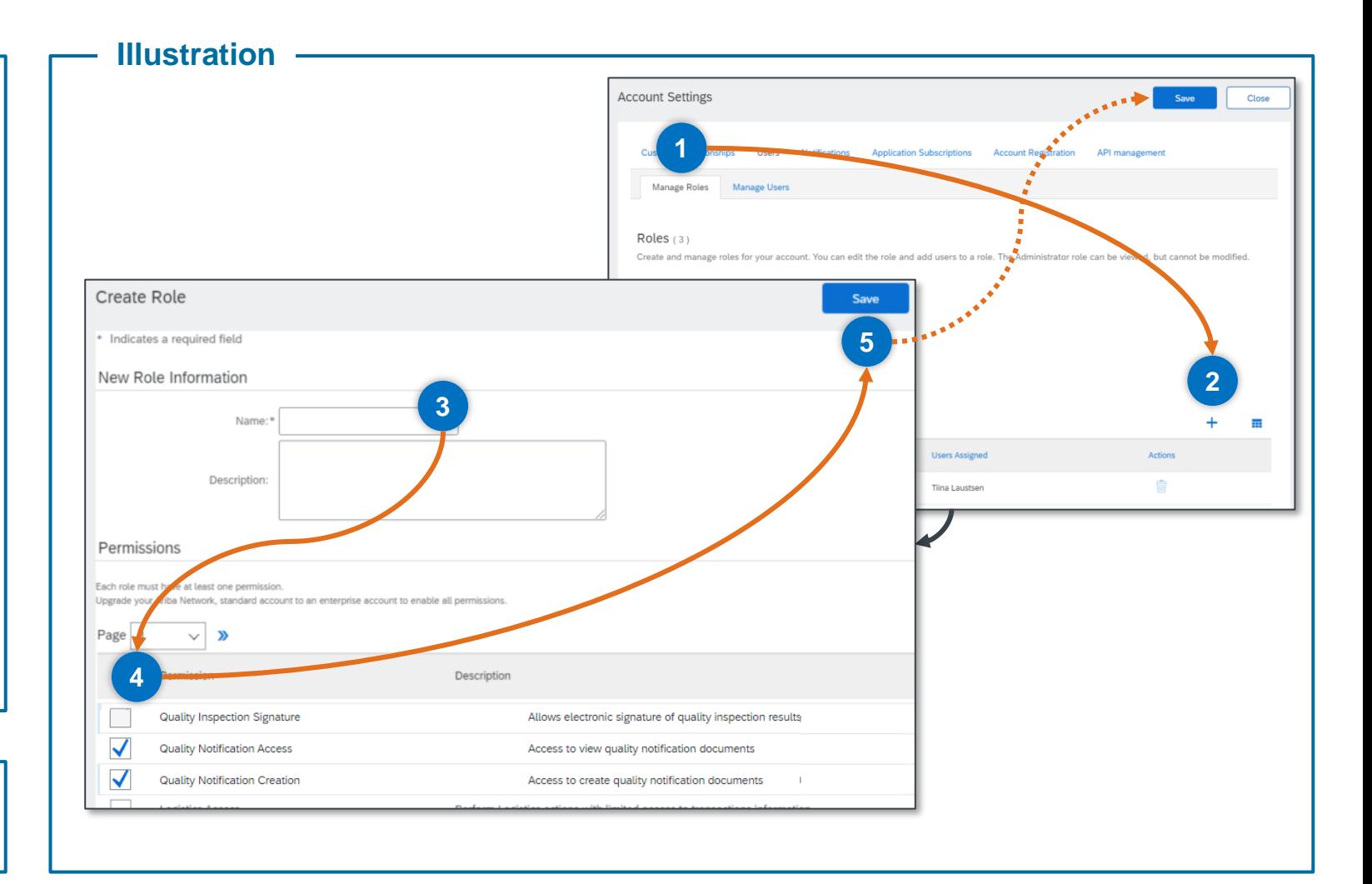

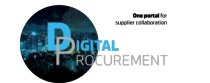

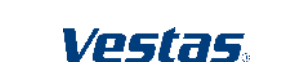

**2**

# **3. MANAGE USERS**

Add user(s), select role assignment(s) and customer assignment

### **Step-by-step**

How to add a new user

- 1) Choose 'Manage Users'
- 2) Select Create User ("+" sign).

A new screen will appear.

- 3) Enter necessary user information and review if access restrictions should be selected.
- 4) Select 'Role' under the Role Assignment section.
- 5) Specify whether the user has access to All Customers or Selected Customers.
- 6) Click the 'Done' button and 'Save' your changes after you return to Account Settings.

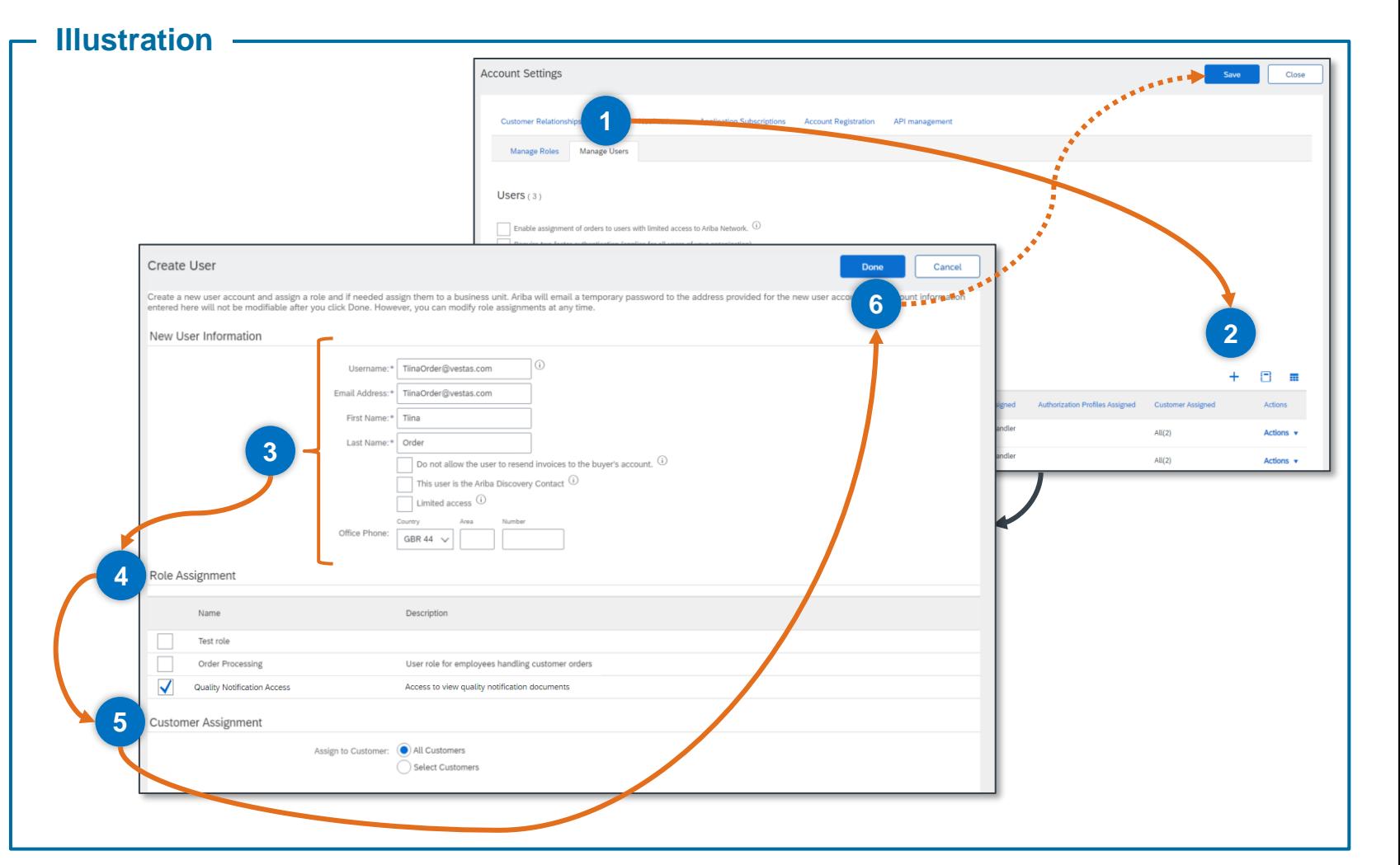

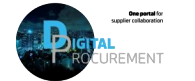

Vestas

Classification: Restricted

## **NEED HELP?**

Support is available!

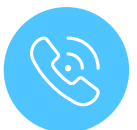

For **questions or technical support** please contact the [Vestas SSC Ariba team](mailto:ariba.ssc@vestas.com)

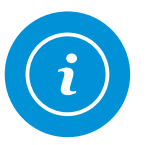

For **information and further Quick Guides** from the Digital Procurement program in Vestas, visit our [website](https://www.vestas.com/en/about/our-partners/digital-procurement)

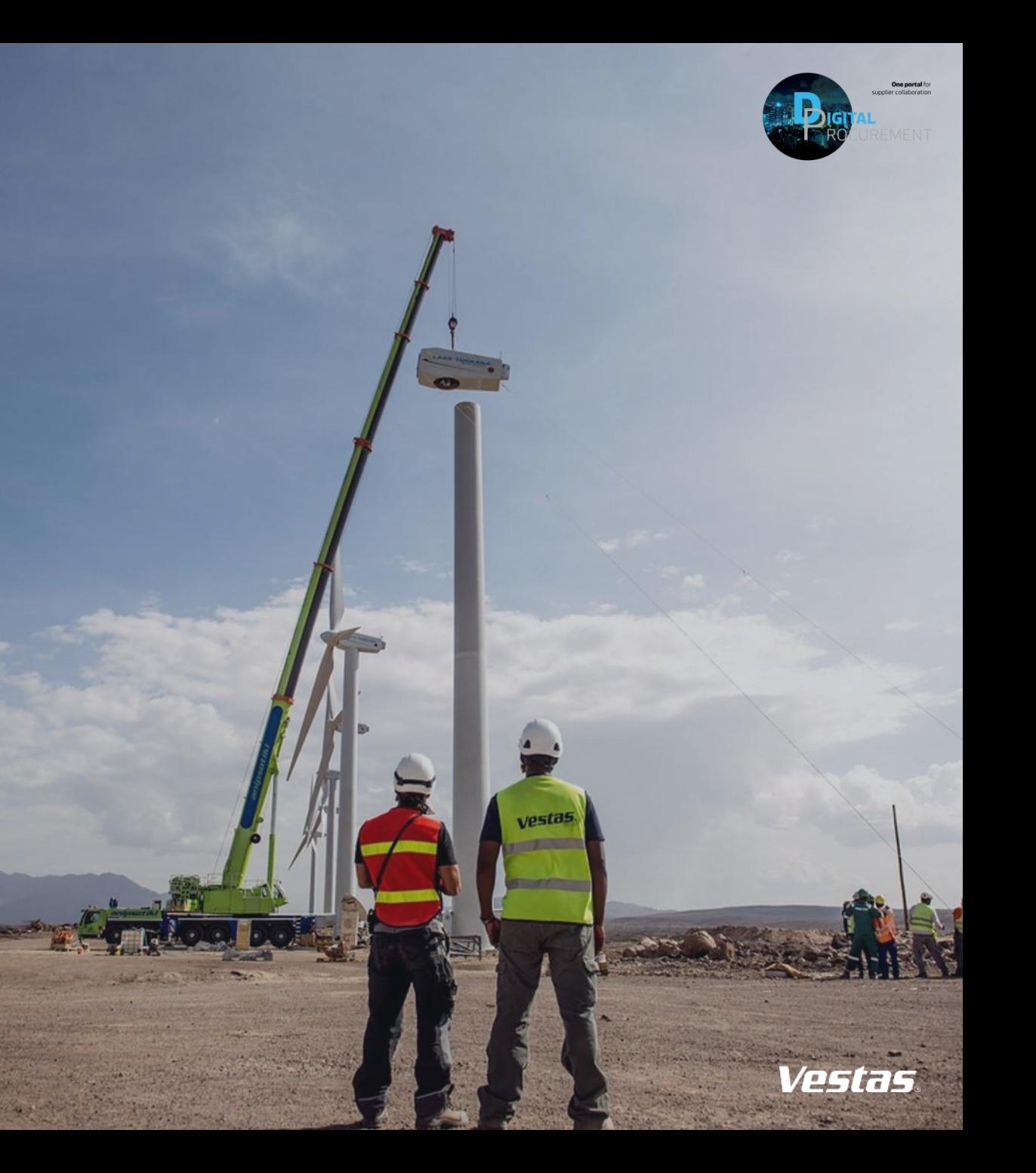